# **Getting Started – Configuring Your Computer Network Settings**

Mitchell Telecom uses the following for their mail server setup: Server Type: **POP3** Incoming Mail Server: **pop.mitchelltelecom.net** Outgoing Mail Server: **mail.mitchelltelecom.net**

## **How to Set Up Windows Live Mail for Vista and Windows 7**

### **Start Windows Live Mail**

There are many ways to start Windows Live Mail, but here's a sure-fire way to find and start it.

- 1. Click the **Start** button.
- 2. Point to **All Programs**.
- 3. Click **Windows Live** and then click **Windows Live Mail**.

### **Set Up an Windows Live E-Mail Account in Windows Vista Operating System**

4. On the **Tools** menu, click **E-mail Accounts**.

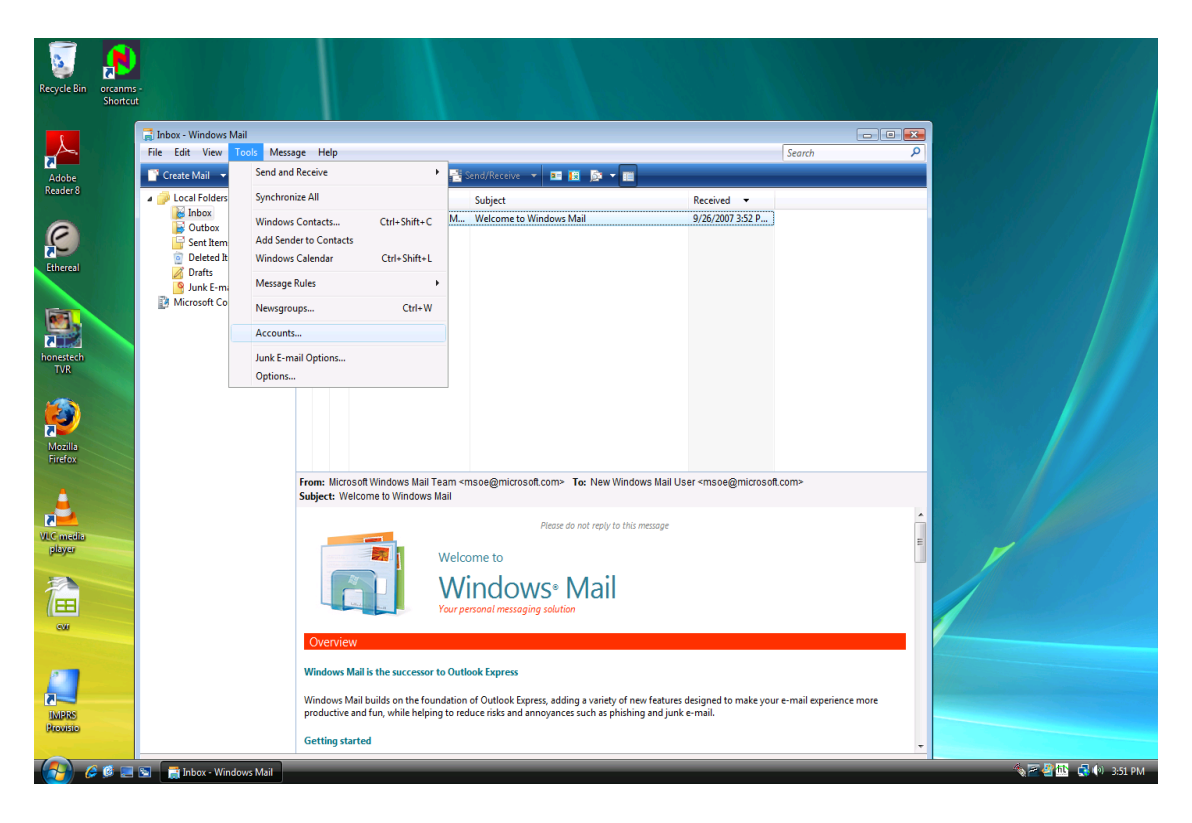

5. Select **Add a new e-mail account**

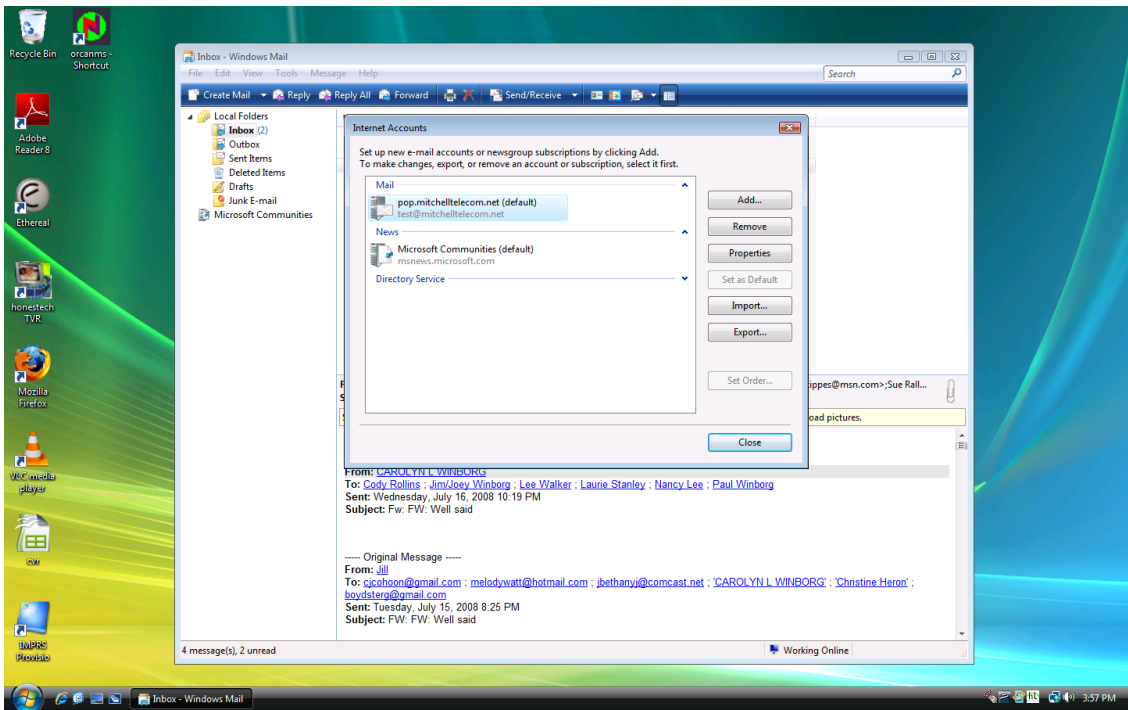

6. Select **POP3** e-mail server used for your account, and then click **Next**.

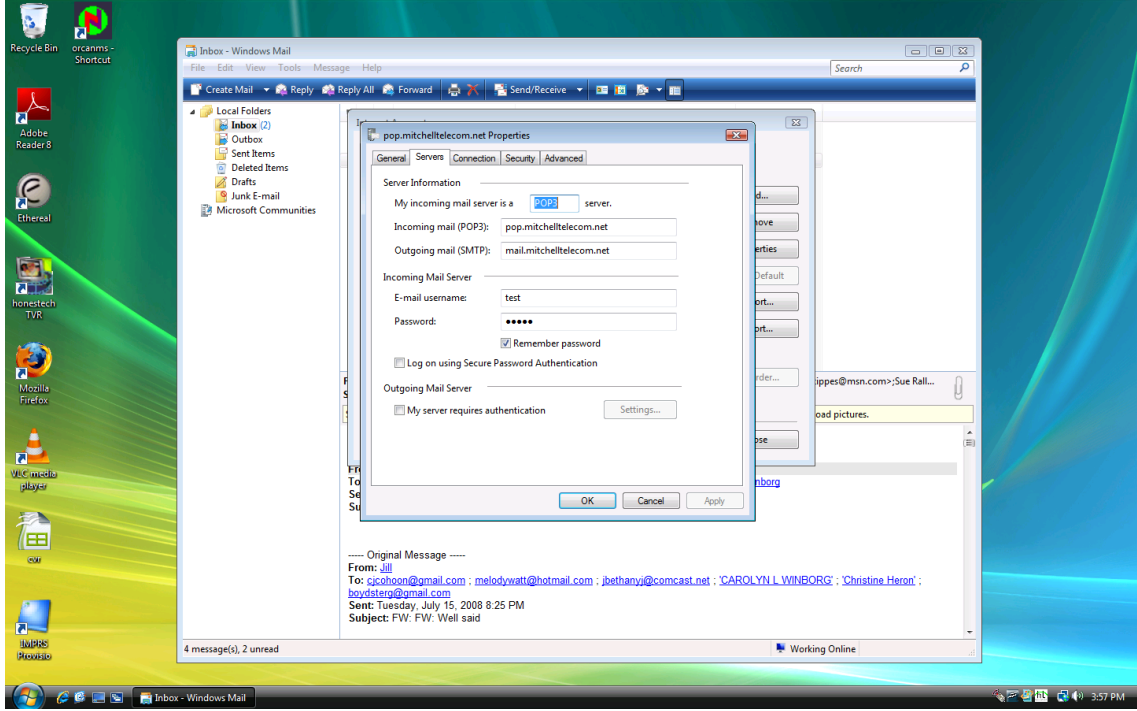

7. In the appropriate boxes, type the information given to you by Mitchell Telecom.

- $\triangleright$  Your Name
- Your E-mail Address
- The name of the incoming e-mail server: **pop.mitchelltelecom.net**
- The name of the outgoing e-mail server: **mail.mitchelltelecom.net**
- Your User Name
- Your Password

#### **Notes:**

You have the option of having Windows Live remember your password by typing it in the **Password** box and selecting the **Remember password** check box. While this means that you won't have to type in your password each time you access the account, it also means that the account is vulnerable to anyone who has access to your computer.

- 9. Click **Next**.
- 10. Click **Finish**.

### **Set Up an Windows Live E-Mail Account in Windows 7 Operating System**

### **Start Windows Live Mail**

There are many ways to start Windows Live Mail, but here's a sure-fire way to find and start it.

- 1. Click the **Start** button.
- 2. Point to **All Programs**.
- 3. Click **Windows Live** and then click **Windows Live Mail**.
- 4. Click add email account on the Left Side of the Screen and the following window should appear

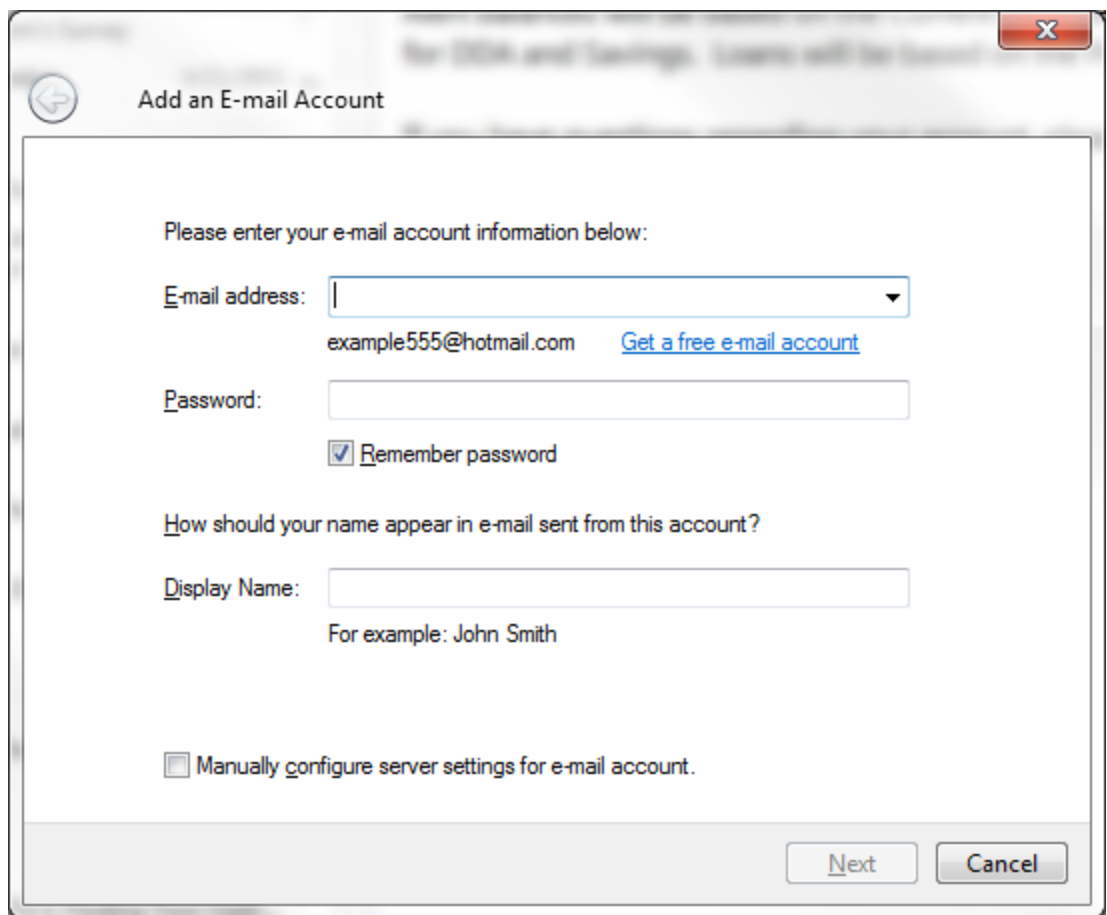

- 6. In the appropriate boxes, type the information given to you by Mitchell Telecom.
	- Your E-mail Address
	- Your Password
	- Your Name
- 7. Click **Manually Configure server settings for email accout** and click **Next**

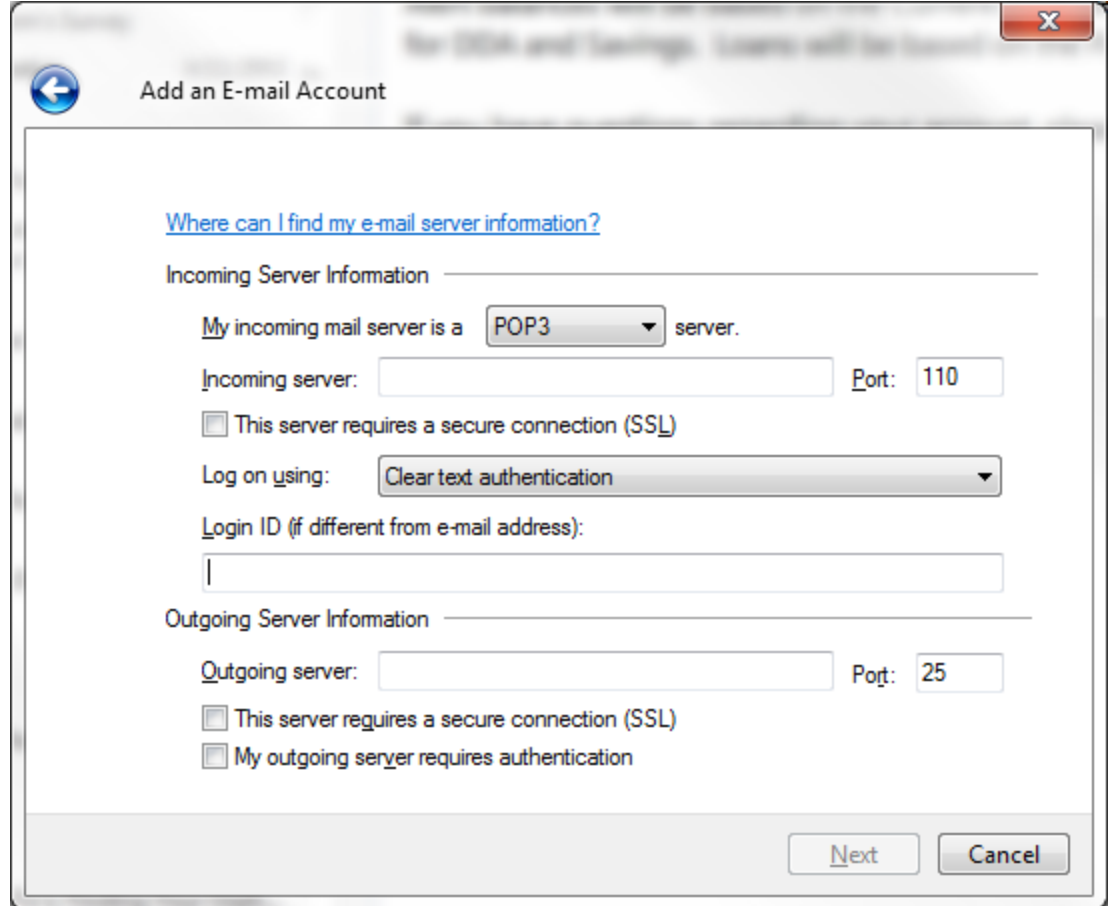

- 8. Enter the following information in the **Incoming Server** and **Outgoing Server** Fields
	- The name of the incoming e-mail server: **pop.mitchelltelecom.net**
	- The name of the outgoing e-mail server: **mail.mitchelltelecom.net**
- 9. Click **Next** and **Finish**